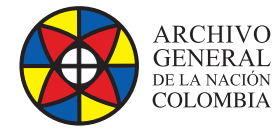

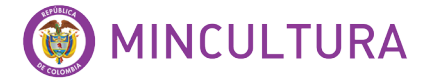

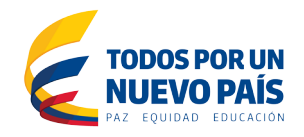

# **Manual de Instalación**

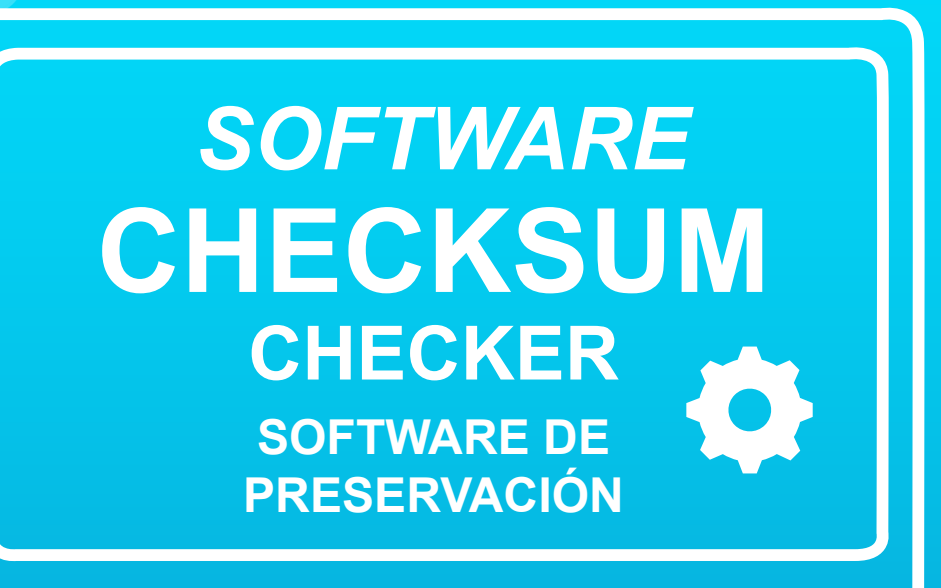

**Grupo de Innovación y Apropiación de Tecnologías de la Información Archivística**

andra Milena D Compilador: Sandra Milena Díaz Bermúdez

*SOFTWARE* **<sup>2016</sup>**

**Archivo General de la Nación - Manual de Instalación** *Software* **CHECKSUM CHECKER**

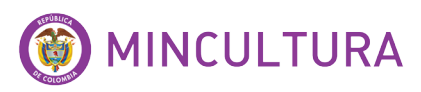

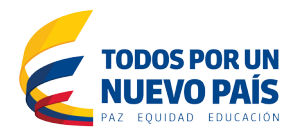

### **QUE ES Checksum Checker?**

Es un software libre y de código abierto desarrollado por el Archivo Nacional de Australia (NAA - National Archives of Australia1 ) para su preservación digital. Checksum Checker supervisa y controla el contenido de un archivo digital para la pérdida o corrupción de datos, calculando continuamente las sumas de comprobación de los registros en el archivo digital y los compara con los valores almacenados en una base de datos. Si las sumas de comprobación no coinciden, entonces la información archivo del paquete se encuentra en posición de ser corrupto<sup>2</sup>.

## **CUALES SON LAS CARACTERISTICAS TÉCNICAS**

- **Licencia:** GNU General Public License
- **Versión:** 3.1.0 (2014-03-25)
- **Página oficial:** http://checksumchecker.sourceforge.net/
- **Nombre del ejecutable:** Checksum Checker 3.0.1 Setup.exe
- **Sistema Operativo:** Funciona con los principales sistemas operativos
- **Descripción Técnica:** Checksum Checker es un componente de Digital **Preservation**
- **Software Platform** (DPSP) Comprueba la integridad de los ficheros.

### **REQUISITOS TECNICOS DEL SOFTWARE**

El archivo de Instalación de Checksum Checker 3.0.1 está disponible como un archivo comprimido (tar.bz2) para Linux o un ejecutable (Setup.exe) para Windows.

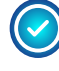

ARCHIVO

GENERAL DE LA NACIÓN COLOMBIA

> Checksum Checker envía correos electrónicos automatizados a un correo electrónico de administrador, coincidiendo con determinados eventos. Por tanto se debe tener un servidor SMTP corriendo

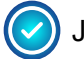

JRE versión 1.7 o superior.

1. http://www.naa.gov.au/ : La NAA - Archivos Nacionales de Australia - es un organismo creado por el Gobierno de Australia con el propósito de preservar los registros del Gobierno de la Commonwealth

2. http://www.naa.gov.au/records-management/agency/preserve/e-preservation/at-naa/software/checksum.aspx

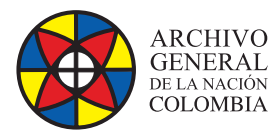

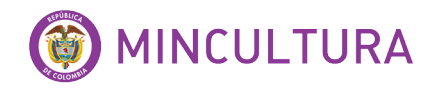

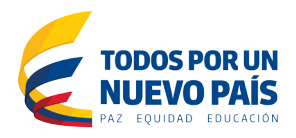

### **DESCARGAR E INSTALAR CHECKSUM CHECKER**

Para este manual vamos a instalar el software en el sistema operativo windows 7. Para esto descargamos el archivo ejecutable (.exe)

#### **Descargar**

- En la web http://sourceforge.net/projects/checksumchecker
- Elegimos la última versión, en este caso la 3.1.0
- Descargamos el archivo Checksum Checker 3.0.1 Setup.exe

#### **Instalar**

• Una vez descargado el software, procedemos a la instalación, es sencilla simplemente damos clic en Next y proseguimos.

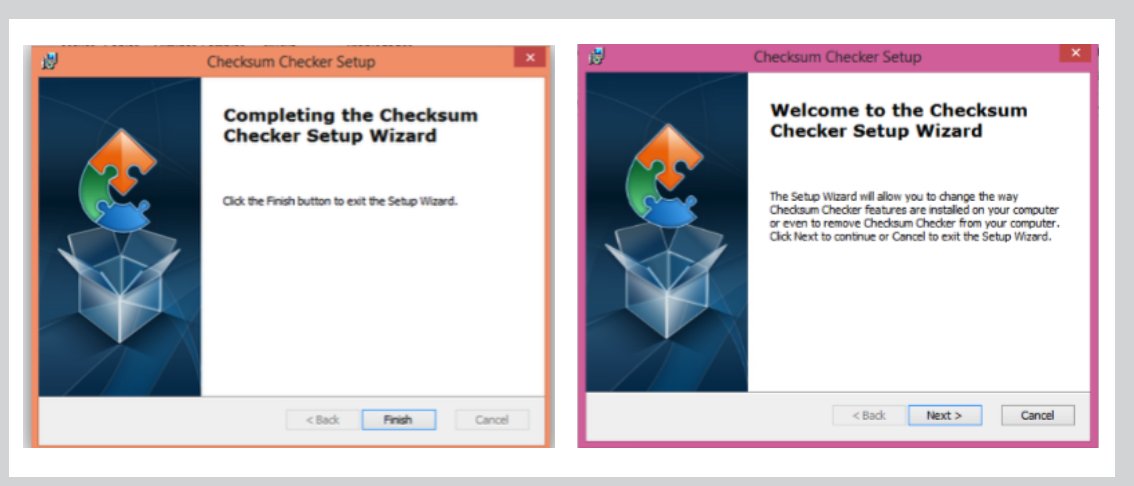

- Al terminar la instalación, se crea automáticamente una carpeta en la unidad C. Ingresamos a la carpeta Checksum Checker.
- Antes de ingresar al ejecutable Checksum Checker se debe ejecutar Fake SMTP Server que se ubica en la misma carpeta

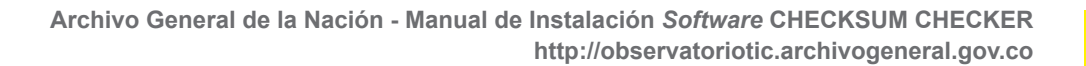

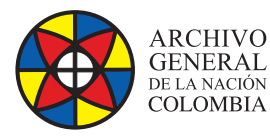

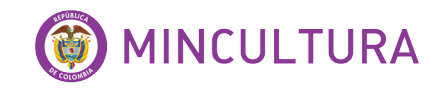

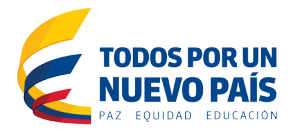

- Doble clic en el archivo Fake SMTP Server.exe y se abrirá una ventana del sistema (cmd).
- Si el paso anterior no funciona clica en "Iniciar" del sistema Windows. Entonces en el campo de búsqueda/ejecución escribe "Fake SMTP Server" y aparecerá, por último se deja la ventana "Fake SMTP Server" abierta.
- Ejecutamos el fichero "Checksum Checker.exe" para abrirlo.
- Seguida aparecerá la siguiente pantalla

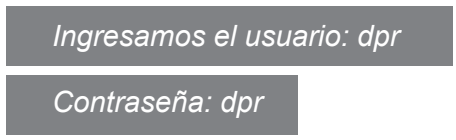

Los siguientes campos los dejamos igual.

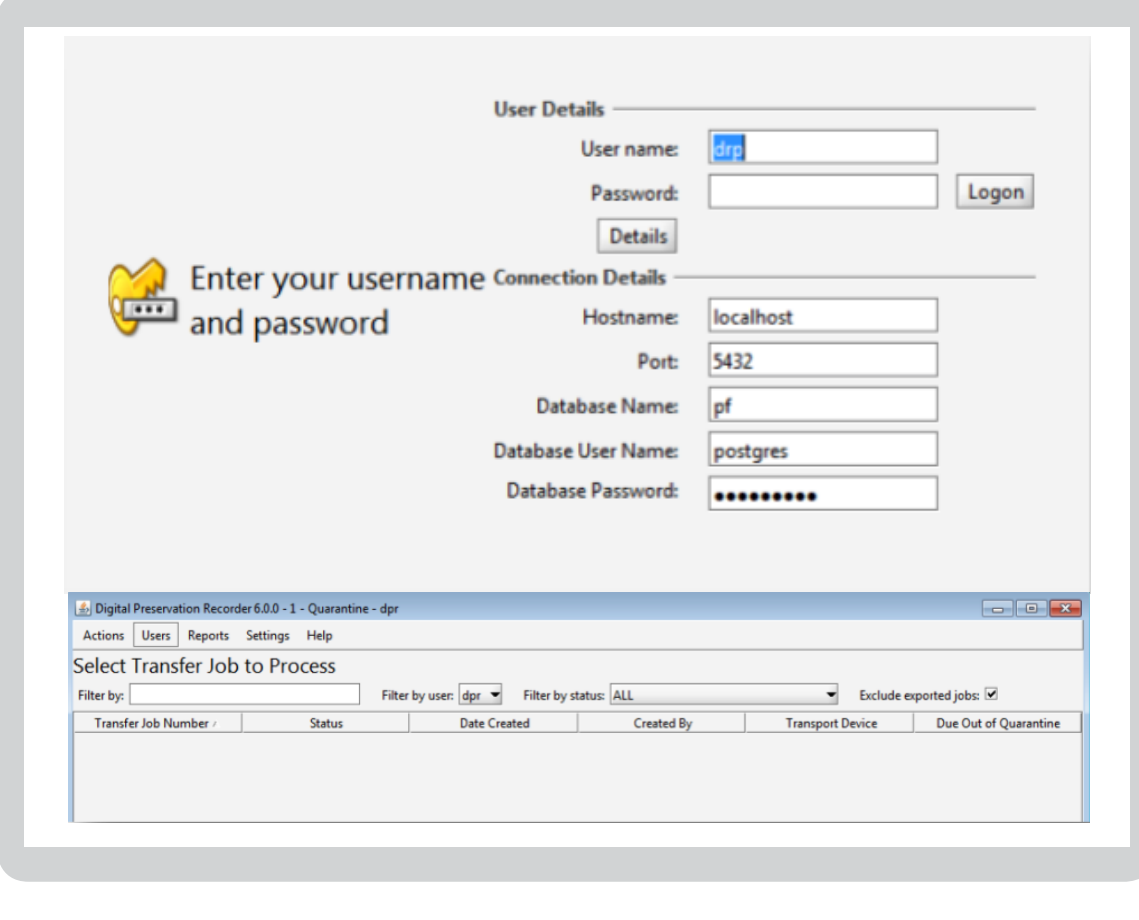

Por ultimo ingresamos y vamos creando procesos de trabajo.